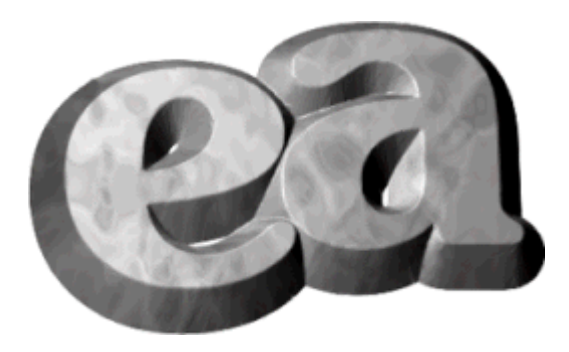

Нажмите кнопку Создать траекторию Гравировка **на панели Траектории**, чтобы открыть панель **Гравировка**. Используйте панель **Гравировка**, чтобы:

выбрать несколько *гравировальных* инструментов. При этом ArtCAM сначала выберет самый большой инструмент, а потом инструменты меньшего диаметра по порядку. Это дает наиболее эффективный способ обработки, так как инструменты большего диаметра снимают основной слой материала, а затем инструменты меньшего диаметра обрабатывают небольшие карманы для создания гравировки

a. выбрать для каждого инструмента свою стратегию обработки. В зависимости от типа выбранной стратегии вы можете управлять углом и направлением врезания инструмента

- $\overline{\mathbb{R}}$ управлять участками подрезки и сглаживания углов
- ā смещать черновой инструмент, чтобы оставить достаточно места для гравировальных работ

После того, как траектория вычислена, можно перейти к ее симуляции.

a. Доступность этой опции зависит от типа лицензирования.

#### **Панель Гравировка - Векторная связь**

В списке **Векторная связь** выберите опцию, задающую способ применения траектории к векторному эскизу:

 $\overline{\mathbf{a}}$ Если требуется обработать только выборку векторов, выберите опцию **Выбранные векторы**, а затем - векторный эскиз.

Если требуется обработать весь векторный эскиз на заданном векторном слое, выберите  $\overline{\mathbb{Z}}$ мышью имя векторного слоя. В модели содержится список всех векторных слоев.

### **Панель Гравировка - Глубина резания**

Используйте опции области **Глубина резания**, чтобы задать глубину резания, точность и параметры обработки векторов.

**Начальная глубина** - задайте глубину (Z) от поверхности материала, с которой необходимо a. начать обработку.

a) **Конечная глубина** — задайте конечную глубину (Z), на которую погружается инструмент.

**Точность** - введите значение, чтобы задать насколько точно инструмент должен следовать  $\overline{\mathbb{R}}$ выбранным векторам. Чем меньше значение точности, тем больше размер файла траектории и время, затрачиваемое на обработку.

**Векторы на поверхности** - если выбрана данная опция, векторы определяют границы области гравировки по вершине. В противном случае, границы области гравировки проходят по основанию. На эскизы с прямыми стенками эта опция не оказывает влияния. А в случае использования конического инструмента снимается больший слой материала, если опция отключена.

• Подрезка углов доступна только в том случае, если выбрана опция *Векторы на поверхности*.

**Внешние векторы - границы** - если опция активирована, выбранные внешние векторы  $\mathbb{R}^2$ используются исключительно как границы для перемещения инструмента. Кроме того, на внешней границе не производится подрезки углов.

Опция "Внешние векторы - границы" отключена

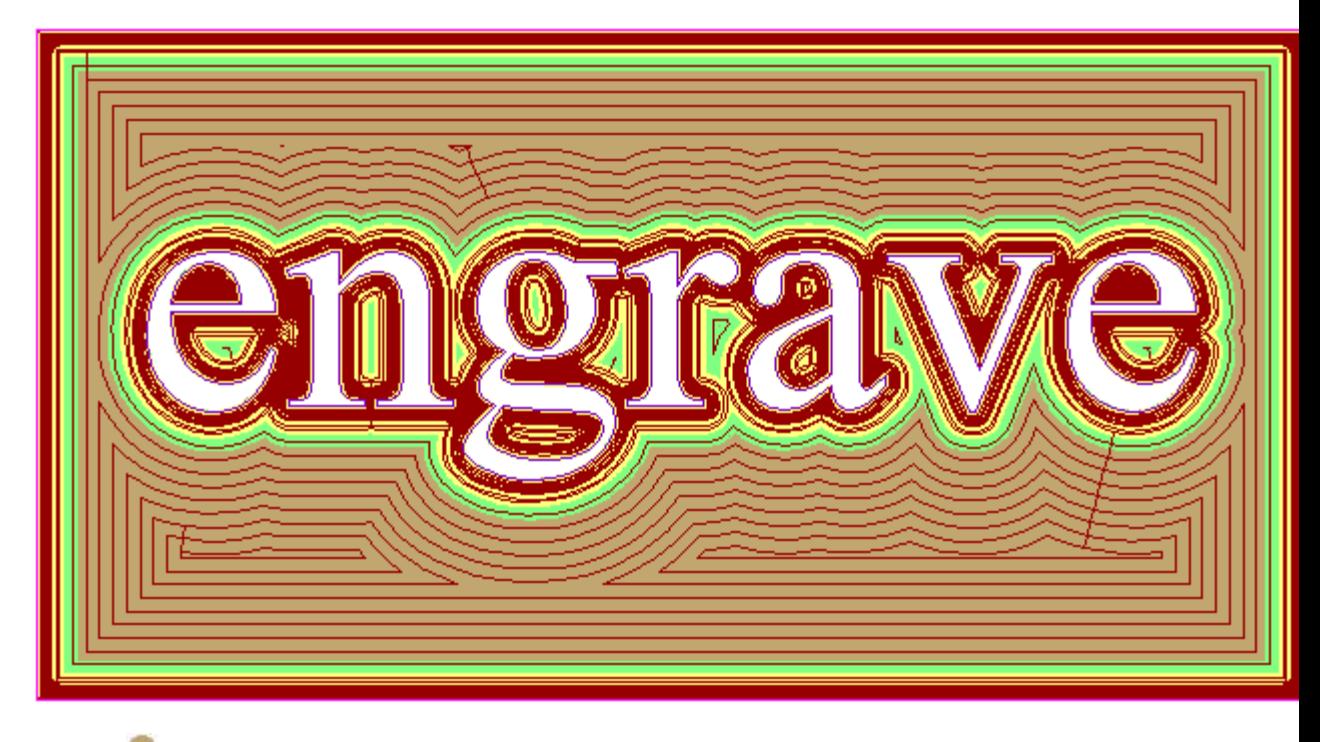

Концевая фреза диаметром 3 мм

i.  $\alpha$ a.

Коническая фреза с плоской кромкой 0.25 - 15 градусов

Коническая фреза с плоской кромкой 0.125 - 10 градусов

 $\overline{\mathbb{R}}$ **Смещение концевого инструмента** - если опция включена, вы можете сместить любые концевые фрезы, чтобы последующий гравировальный инструмент смог сформировать наклонную стенку. Концевой инструмент будут смещен на величину, заданную для самого широкого конического инструмента, который ведет обработку по всей глубине.

#### **Панель Гравировка - Список инструмента**

В области **Список инструмента** выберите черновой или гравировальный инструмент и задайте их параметры.

.<br>Ba **Список инструмента** - в окне **Список инструмента** отображаются все выбранные инструменты. Нажмите кнопку **Добавить**, чтобы открыть диалог **База инструмента** и выбрать в нем инструмент. Можно выбрать любое количество инструмента, требующегося для работы. Выберите инструмент в окне **Список инструмента**, чтобы открыть его параметры.

В окне **Инструменты и группы** выберите инструмент. Сведения об инструменте отображаются в области **Описание инструмента/группы**. Нажмите кнопку **Выбрать**, чтобы закрыть диалог и вернуться на панель **2D Выборка**.

Имя выбранного инструмента отображается в окне **Список инструмента**. Под областью **Список инструмента** отобразятся параметры обработки выбранного инструмента, и откроется область **Стратегия Обработки**.

Чтобы добавить другой инструмент, нажмите кнопку **Добавить** и в **Базе инструмента** выберите требуемый инструмент. Чтобы удалить инструмент, выберите его в окне **Список инструмента** и нажмите кнопку **Удалить**.

**Припуск** - чтобы добавить или снять слой материала вокруг векторного эскиза, задайте a) расстояние между границей векторного эскиза и черновым или гравировальным инструментом в поле **Припуск**.

a. **Стратегия Обработки** - выберите инструмент, для которого требуется задать стратегию обработки. Для каждого инструмента в окне **Список инструмента** необходимо выбрать свою стратегию обработки.

 **Растр** - стратегия обработки с помощью проходов назад и вперед по оси Х под заданным углом. В поле **Угол** задайте угол, под которым должен перемещаться инструмент.

Угол растра  $c^{\circ}$  в собора в угол растра 3 $c^{\circ}$ 

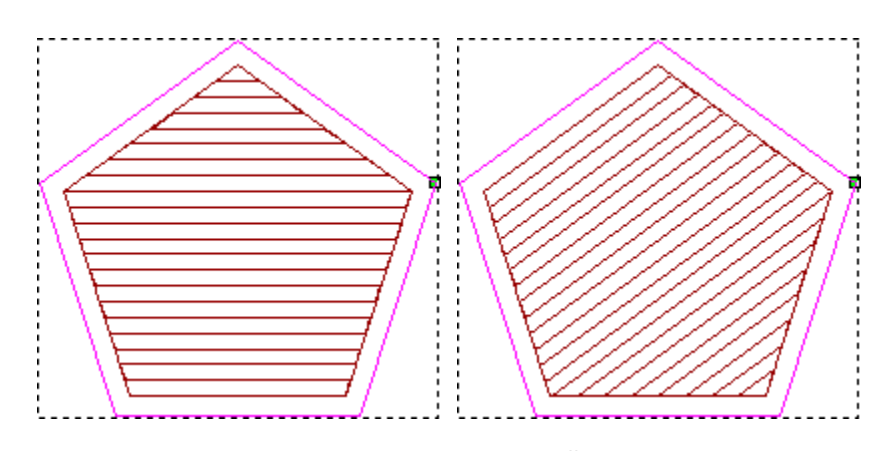

• Вы можете задать стандартный угол растра с помощью панели инструментов *Опции*.

 **Смещение** - стратегия обработки повторяющихся проходов со смещением внутрь на **Шаг** инструмента. Значение шага можно увидеть среди параметров обработки.

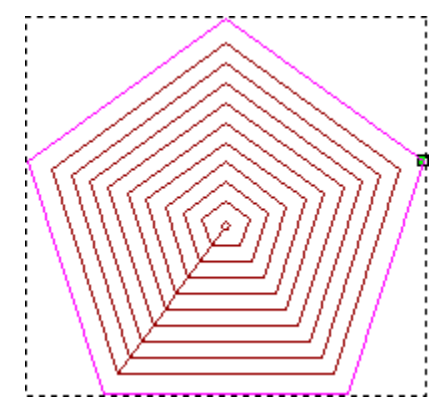

Выберите опцию **Направление резания**:

**Попутное** - при попутном фрезеровании вращение режущего инструмента совпадает с направлением движения подачи. Данная опция выбрана по умолчанию.

**Встречное** - при встречном фрезеровании вращение режущего инструмента противоположно направлению движения подачи.

• Задайте направление резания по умолчанию на панели *Опции*.

**Подрезка Углов** - если опция активна, гравировальный инструмент подрезает углы векторов  $\overline{\mathbf{a}}$ во время рабочего прохода. Гравировальный инструмент приподнимается в направлении оси Z, чтобы минимизировать кривизну углов вектора.

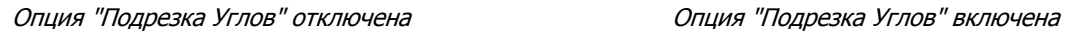

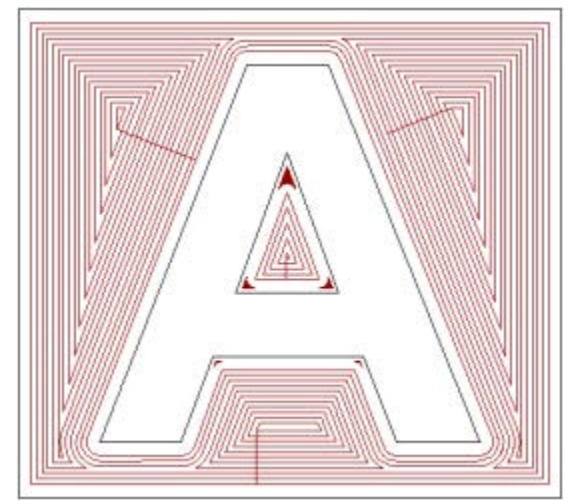

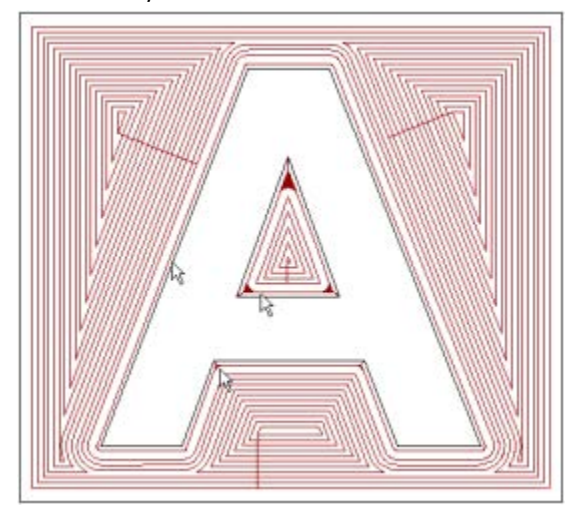

• Нельзя использовать опцию *Подрезка углов* в траектории Гравировки, не используя 3-осевой станок. Проконсультируйтесь по этому вопросу со специалистами вашего предприятия или с поставщиком станочного оборудования.

• Эта опция доступна только в случае выбора гравировального инструмента и опции *Векторы на поверхности*.

 **Продлить над начальной глубиной** - выберите эту опцию, чтобы линейно продлить перемещение подрезки углов, достигающих начальной глубины. Перемещения будут продлены на заданную высоту по Z над начальной глубиной.

**Только остаточное гравирование** - если опция активна, обрабатываются только части векторного эскиза, которые не были обработаны более крупным инструментом.

**Только профиль** - если опция активна, гравировальный инструмент выполняет только один  $\overline{\mathbb{R}}$ проход вокруг выбранных векторов.

В следующем примере количество рабочих расходов уменьшено, особенно в центральной впадине векторного текста <sup>A</sup> при включенной опции **Только профиль**.

Опция Только профиль ВЫКЛЮЧЕНА… Опция Только профиль ВКЛЮЧЕНА...

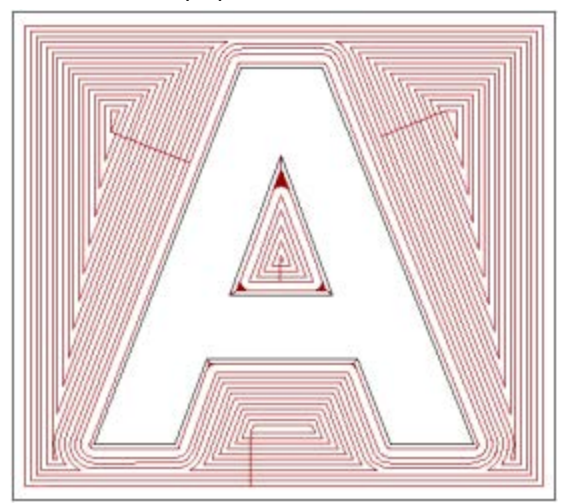

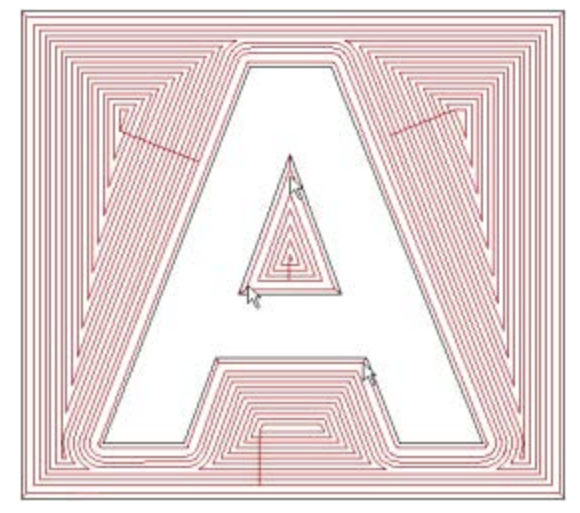

**Независимая конечная глубина** - если требуется выполнить резание на глубине, отличной от введенной в поле **Конечная глубина**, выберите опцию **Независимая конечная глубина**, а затем задайте в поле **Конечная глубина** абсолютное значение нуля по Z для низа области, которую требуется обработать.

a. **Наклонное врезание** - выберите эту опцию, чтобы добавить в траекторию наклонные врезания. Откроются настройки наклонного врезания. По умолчанию все настройки врезания активированы. Вы можете отключить опции, которые вам не нужны. Поля отключенных опций становятся недоступными.

 **Максимальный угол врезания (А)** - задайте максимальный угол наклонного врезания для зигзагообразного движения инструмента.

 **Максимальная длина врезания (L)** - задайте максимальное расстояние каждого наклонного врезания инструмента при зигзагообразном движении.

 **Минимальная длина врезания (L min)** - задайте минимальное расстояние для каждого наклонного врезания инструмента при зигзагообразном движении.

 **Начальная высота врезания (S)** - введите высоту, на которой начинается наклонное врезание.

### **Панель Гравировка - Опции**

 $\mathbb{R}^2$ 

Область **Опции** содержит следующие настройки:

**Плоскость безопасности** — щелкните мышью по контрольной панели и введите:

 значение **Безопасная Z**, чтобы задать высоту, на которой выбранный инструмент выполняет ускоренные перемещения между сегментами траектории. Этого должно быть достаточно, чтобы безопасно разместить любые зажимы, использующиеся для закрепления заготовки или листа;

 значения **Исходн. Х**, **Исходн. Y**, **Исходн. Z**, чтобы задать начальное и конечное положения инструмента. Оно должно быть на безопасном расстоянии от заготовки или листа материала.

**R Нажмите, чтобы задать заготовку** — щелкните мышью по контрольной панели и задайте заготовку в диалоге **Задать заготовку**. Толщина заготовки отобразится на панели управления. Чтобы изменить эти настройки, нажмите кнопку **Определить**.

.<br>R

# **Панель Гравировка - Траектория**

Область **Траектория** содержит следующие настройки:

 $\overline{\mathbb{R}}$ **Имя** - введите имя траектории. Если вы оставите это поле пустым, траектории присваивается имя типа создаваемой траектории. Например, если вы создаете три траектории обработки по профилю и не присваиваете им имена, они будут называться По профилю, По профилю 1, По профилю 2.

**Вычислить позже**, чтобы вычислить траекторию позже, отдельно или в составе пакета a) траекторий. Траектория добавляется в ветку **Траектории** Дерева проекта и выделяется красным цветом. Это означает, что траектория не вычислена.

a. **Вычислить сейчас** - нажмите эту кнопку для расчета заданной траектории. В **строке состояния** отображается индикатор выполнения операции. Траектория добавляется в ветку **Траектории** Дерева проекта. Имя вычисленной траектории отображается в черном цвете, и открывается ее каркасное представление.

Вы можете отредактировать параметры траекторий до или после их вычисления.

# **Траектория обработки отверстий сверлением**

Используйте траекторию Сверление для обработки отверстий в модели сверлением. Размер просверленного отверстия задается диаметром режущего инструмента, используемого при обработке.

Создать отверстия для сверления можно с помощью векторного эскиза или точек на траектории, в которых происходит врезание инструмента.

Если отверстия для сверления создаются из векторов, выберите векторы, которые вы собираетесь использовать.

Если отверстия для сверления создаются из траекторий, выберите 2D траекторию. a.

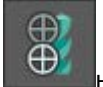

Нажмите кнопку **Создать траекторию сверления** на панели **Траектории**, чтобы открыть панель **Сверление**.

После того, как траектория вычислена, можно перейти к ее симуляции.

## **Панель Сверление - Векторная связь**

В списке **Векторная связь** выберите опцию, задающую способ применения траектории к векторному эскизу:

a) Если требуется обработать только выборку векторов, выберите опцию **Выбранные векторы**, а затем - векторный эскиз.

Если требуется обработать весь векторный эскиз на заданном векторном слое, выберите a. мышью имя векторного слоя. В модели содержится список всех векторных слоев.

## **Панель Сверление - Глубина резания**

Используйте опции области **Глубины резания**, чтобы задать глубину резания и зазор врезания.

a. **Начальная глубина** - задайте глубину (Z) от поверхности материала, с которой будет выполняться обработка отверстий.

a. **Конечная глубина** - введите глубину (Z) основания каждого отверстия.

**Зазор врезания** - инструмент быстро перемещается вниз до высоты данного зазора над  $\overline{\mathbb{R}}$ материалом, затем выполняет сверление со скоростью подачи при врезании. Подача врезания задается в области **Инструмент** после выбора инструмента.